# **ModBus DE-1 MANUAL DE INSTALACIÓN Y USO**

**© INTESIS Software, SL Distribuido por DURAN ELECTRONICA S.L Tomás Bretón 50 28045 MADRID, España [duran@duranelectronica.com](mailto:duran%40duranelectronica.com?subject=) [www.duranelectronica.com](http://www.duranelectronica.com)**

# ÍNDICE

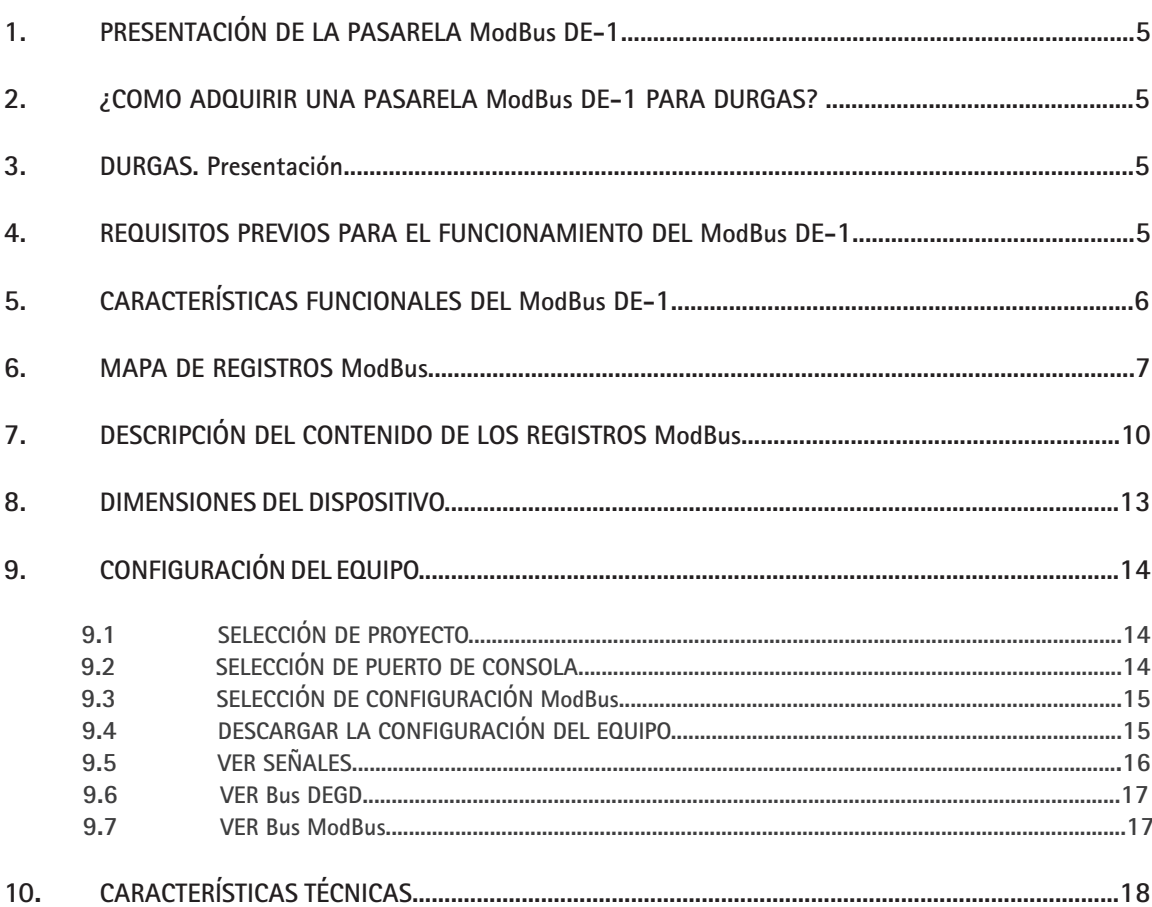

# **1. Presentación de pasarela ModBus DE-1**

**IntesisBox® es un dispositivo para integrar la central DURGAS mediante protocolo ModBus RTU (terminal remoto) o ModBus TCP/IP.**

**Junto con el dispositivo se suministra un cable estándar DB9macho-DB9henbra de 1,8 metros para la conexión directa al puerto serie de un PC para configuración y monitorización de un dispositivo.**

# **2. ¿Cómo adquirir una pasarela ModBus DE-1 para DURGAS?**

**Puede descargarlo directamente de la web www.duranelectronica.com en la parte de Productos, Detección de Gases, Sistemas Centralizados, Durgas, Módulos, Módulo de Integración.**

# **3. DURGAS. Presentación**

**DURGAS .**

- **Un sistema modular, ampliable de 1 á 4 zonas, permite la conexión de 16 detectores por zona con una capacidad máxima de 64 detectores.**
- **Cada zona puede ser configurada en 1, 2 ó 4 grupos de detección para gases tóxicos -1 relé L.P. Por grupo/gas- o 1, 2 grupos -2 relés por grupo/gas- para explosivos.**
- **Programación independiente de los niveles de ventilación y alarma por grupo.**
- **Protocolo de comunicación RS485. Compatible con detectores 4-20mA -mediante interface opcional-.**
- **Dos modos de lectura por zona -secuencial y de máximas- y memoria de eventos.**
- **Salida de alarma general para gases tóxicos.**
- **Salida de avería general.**
- **Totalmente programable y de sencilla instalación: sin instrumentación especial.**
- **Cumple con las normativas europeas más relevantes para la detección de CO y está disponible en 2 idiomas, español e inglés.**

### **4. Requisitos previos para el funcionamiento del ModBus DE-1**

**1. El software ModBus DE-1 está disponible para los idiomas español e inglés únicamente. Recuerde que en la central debe seleccionar el idioma correspondiente a la licencia que ha adquirido ( español o inglés) de lo contrario no recibirá correctamente los mensajes en el OPC DE-1.**

**2. Debe adquirir el módulo INTEGRA II (plug&play) cuando compre la central DURGAS o cuando vaya a realizar la integración.** 

- **3. Las normativas que ha solicitado son ESPAÑOLA o INTERNACIONAL/PORTUGUESA. El resto de normativas de detección no son integrables.**
- **4. La central está configurada por defecto con el Modo de Lectura SECUENCIAL. La configuración de este modo de lectura es imprescindible para que la central envíe cíclicamente las medidas de todos los detectores instalados.**

# **5. Características funcionales del ModBus DE-1**

#### **Funciones ModBus soportadas**

- **Los registros están disponibles como input registers (40000) o holding registers (30000). Se soportan por lo tanto las funciones 03 y 04 (read holding registers y read input registers) para lectura de los registros.**
- **Se soportan los códigos de error ModBus, que se envían siempre que se pide una función no válida.**

### **Formato de los registros ModBus**

- **Los registros ModBus son de 2 bytes (16bits), el orden de los bytes MSB..LSB, y con formato 16 bits sin signo.**
- **El máximo número de registros leídos en una sola trama es de 125.**
- **Número total de registros con información son 233.**
- **Los registros son solo de lectura.**
- **La dirección ModBus indicada en el mapa de registros está expresada en base 1, es decir que el registro correspondiente en nomenclatura PLC sería 40001 ó 30001.**

 **Ejemplo:**

 **Trama (en hexadecimal) para leer los registros desde el "Error Com" al "Zona 4 - Estado" del esclavo 1:**

 **01 03 00 00 00 05 CRC CRC**

 **Ejemplo:**

 **Trama (en hexadecimal) para leer el "Z1-Detector2-Medida" del esclavo 1:**

 **01 04 00 65 00 01 CRC CRC** 

# **ModBus RTU**

- **Velocidad de comunicación seleccionable: 1200, 2400, 4800, 9600, 38400 y 56700 BPS. (bits de Datos: 8, Paridad: none, Bits de Stop: 1).**
- **El número de esclavo de ModBus es seleccionable y no se corresponde con el número de la central conectada. La conexión fisica puede ser RS232 o RS485, seleccionable con el software de configuración.**
- **Solo se utilizan las líneas RX, TX y GND de RS232 o las líneas TX/RX+ y TX/RX- de RS485.**

# **ModBus TCP**

- **El puerto TCP es configurable (por defecto 502).**
- **Dirección IP, máscara de subred y dirección de router por defecto configurables.**
- **El nº de esclavo ModBus de la trama TCP se ignora, es decir se obtiene respuesta en cualquier caso.**

# **Central DEGD**

- **Solo se utilizan las líneas 2-RX, 3-TX, 7-RTS y 5-GND del RS232.**
- **El cable de conexión entre la central y el IntesisBox debe ser cruzado con 2 conectores DB9.**
- **Los pines 2 y 3 deben estar cruzados entre los extremos del cable.**
- **Los pines 7 y 8 deben estar cruzados entre los extremos del cable.**
- **La central debe estar configurada en modo de lectura secuencial.**

**\*Add indica Dirección de registro ModBus en base 1.**

# **Estado de comunicación**

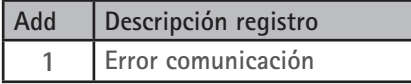

# **Estados de zonas**

**La misma información está disponible en 2 mapas de memoria distintos, con la información duplicada.**

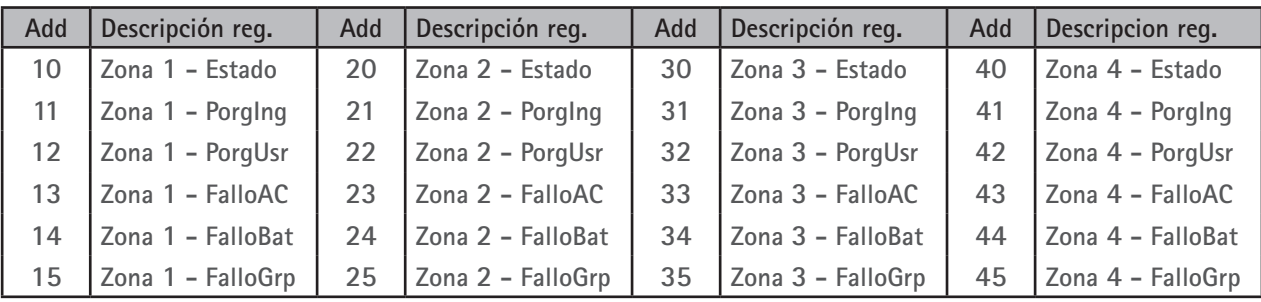

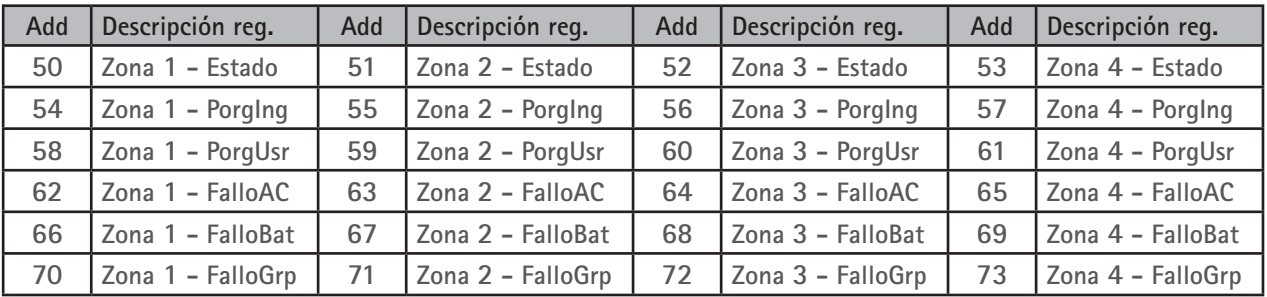

## **Estados de Grupos**

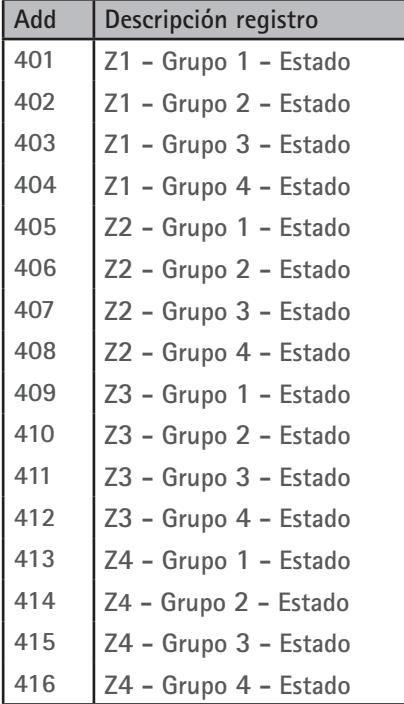

# **Detectores: Medidas, Estados y Gas**

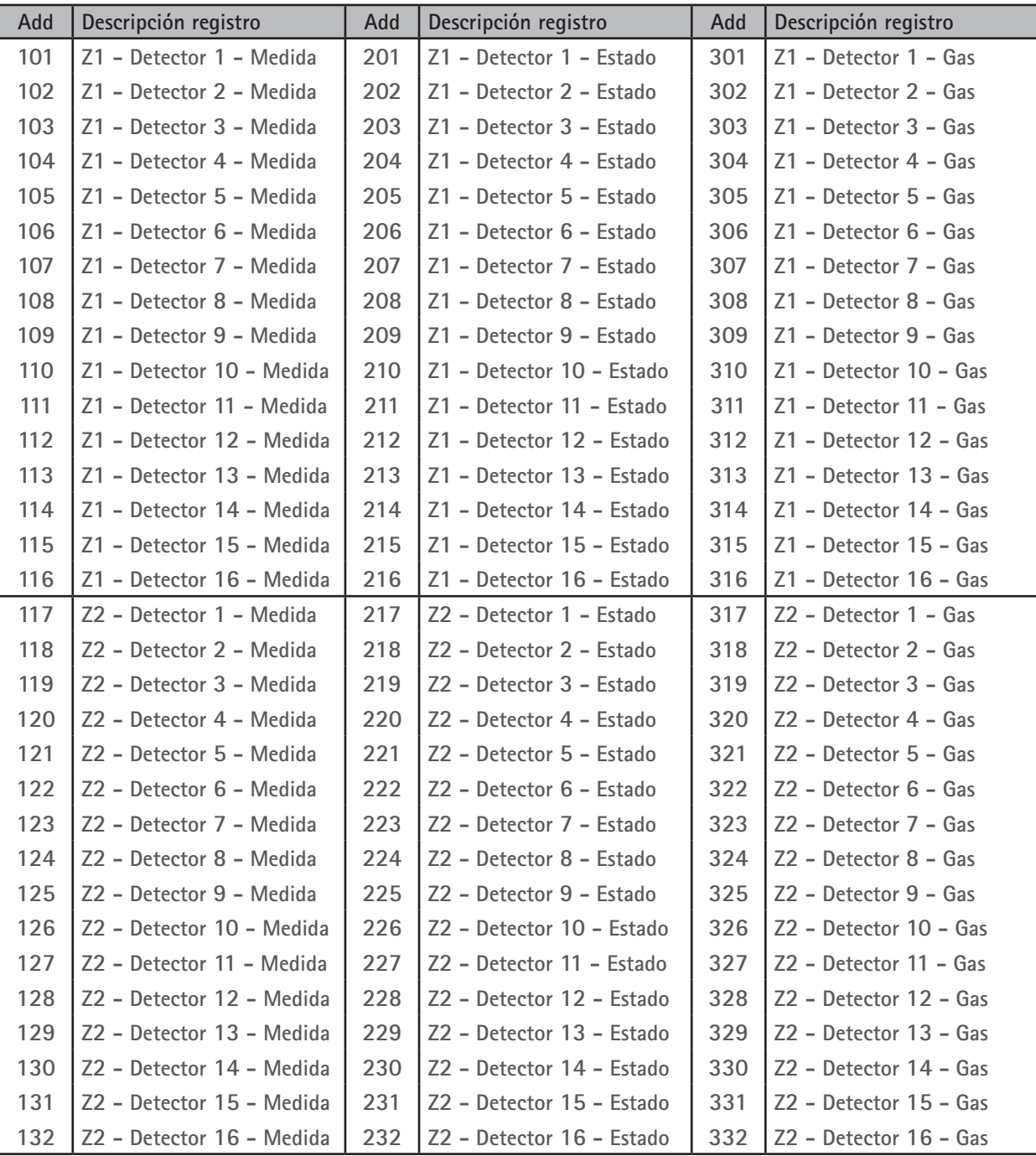

**Continúa en la siguiente página.**

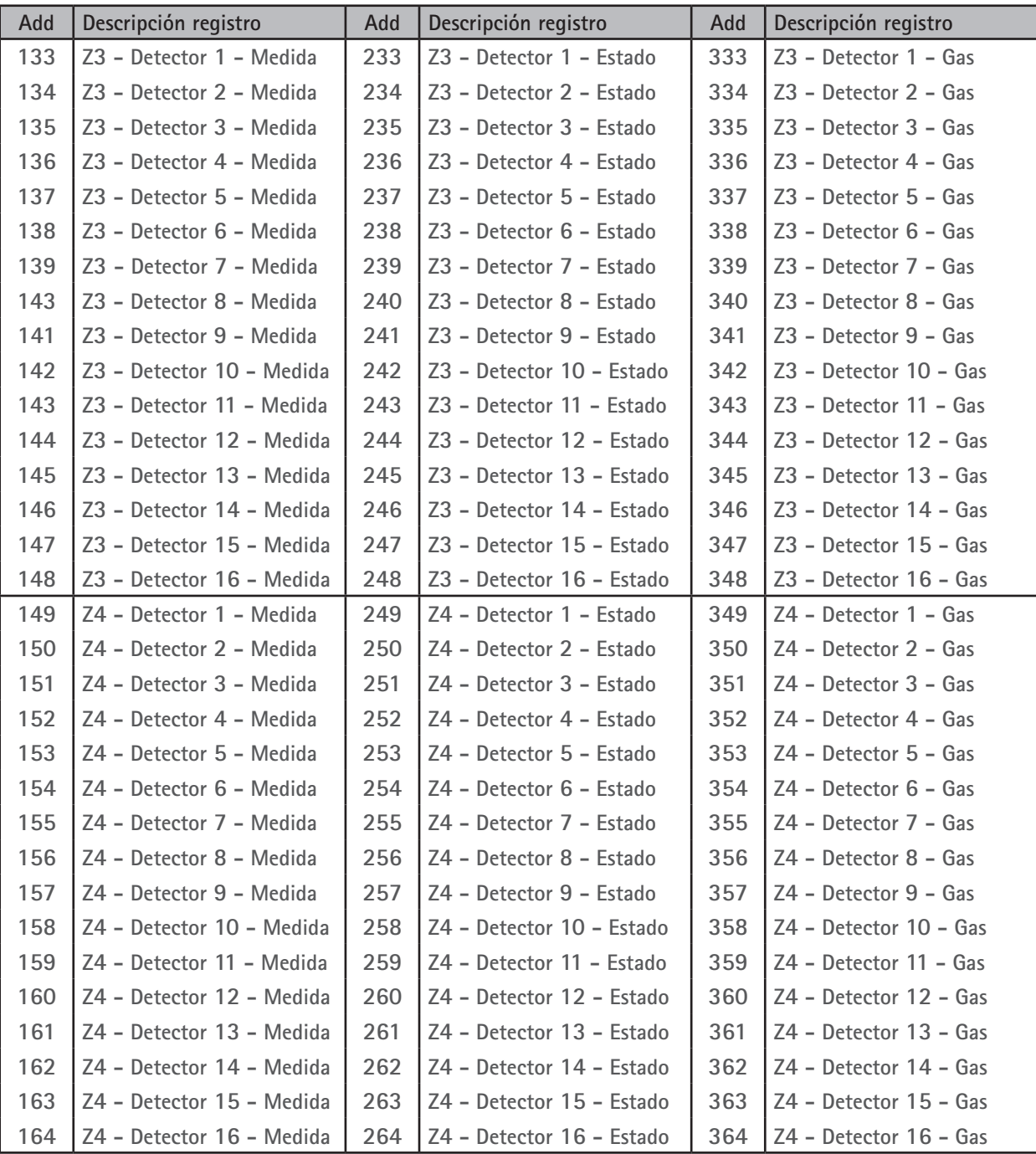

#### **Error de comunicación**

**Señaliza el estado de la comunicación con la central de detección de gases.**

**Si está a 1 indica error de comunicación y el resto de registros mantienen el último valor leído.**

**Si está a 1, es un error critico porque no se está leyendo la información de la central.**

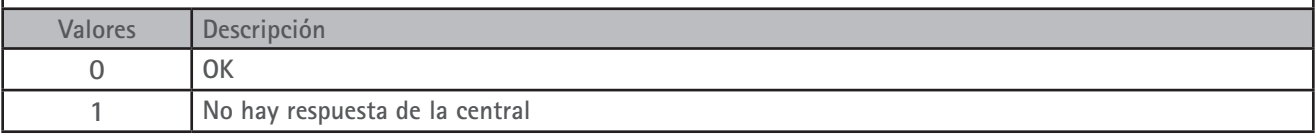

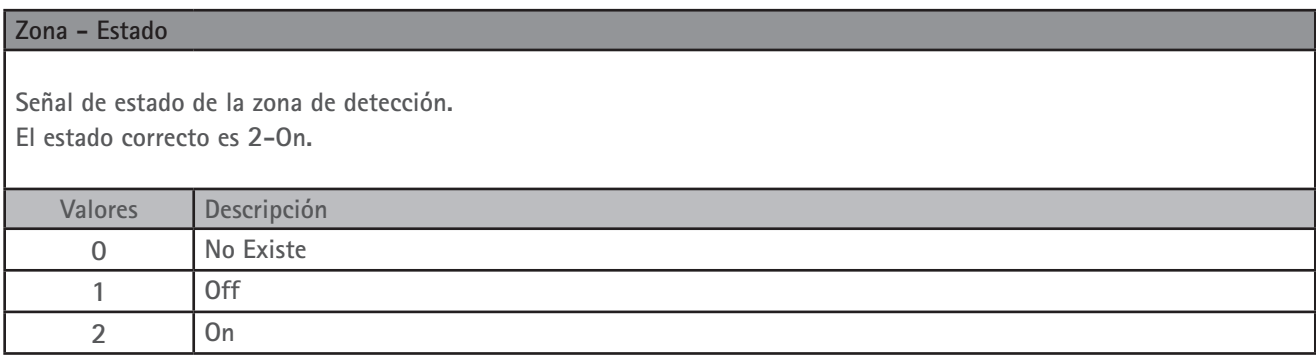

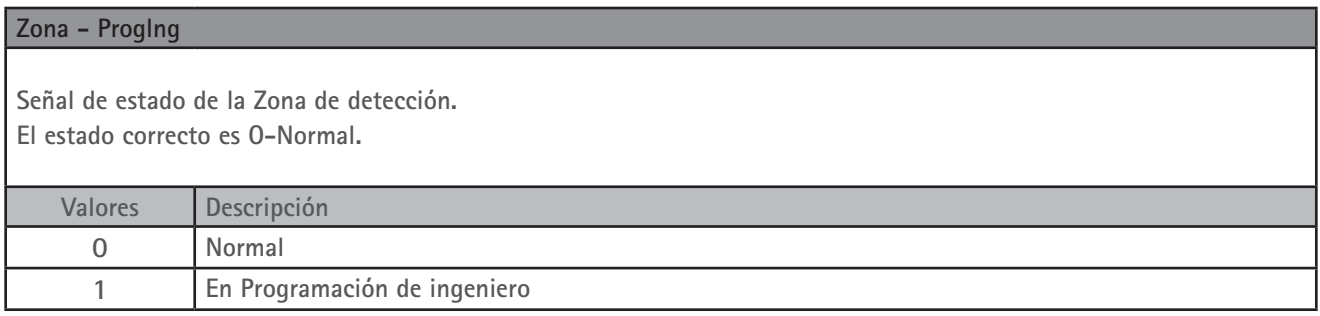

# **Zona - ProgUsr**

**Señal de estado de la zona de detección. El estado correcto es 0-Normal.**

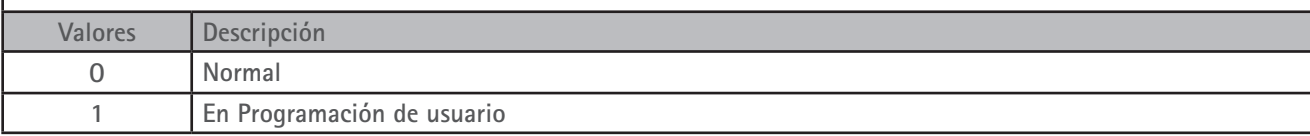

# **Zona - FalloAC**

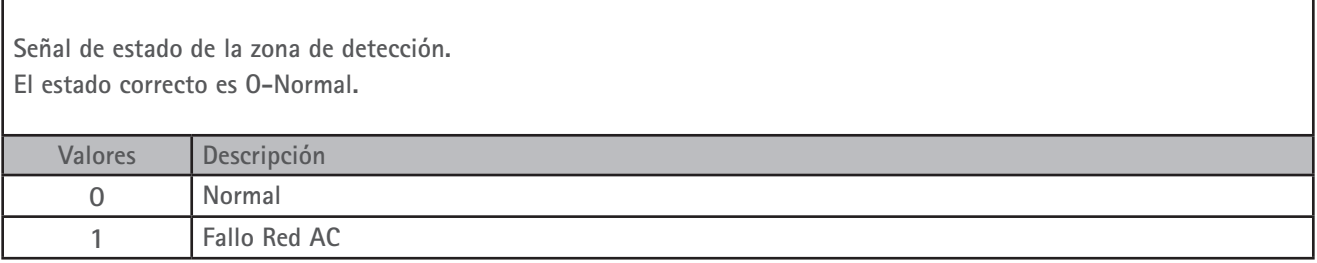

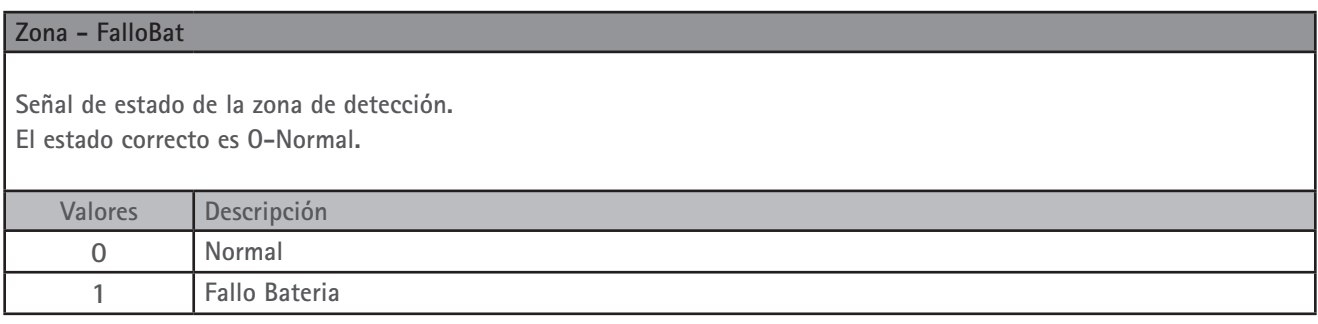

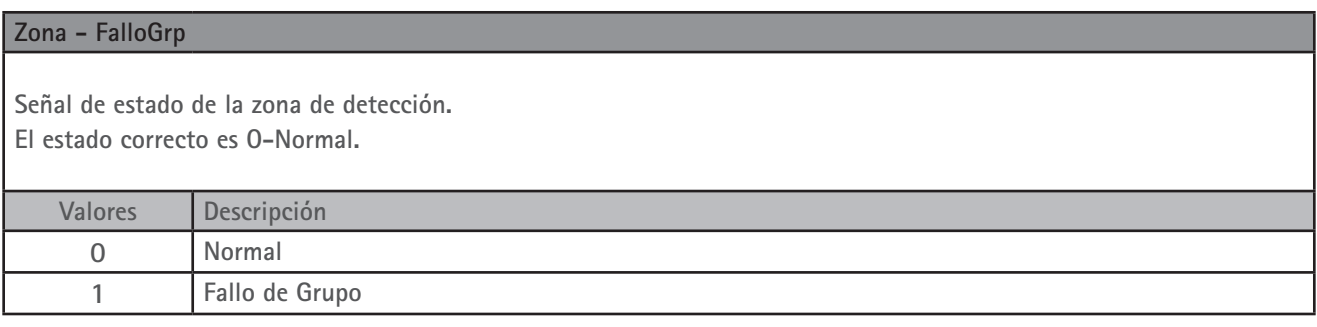

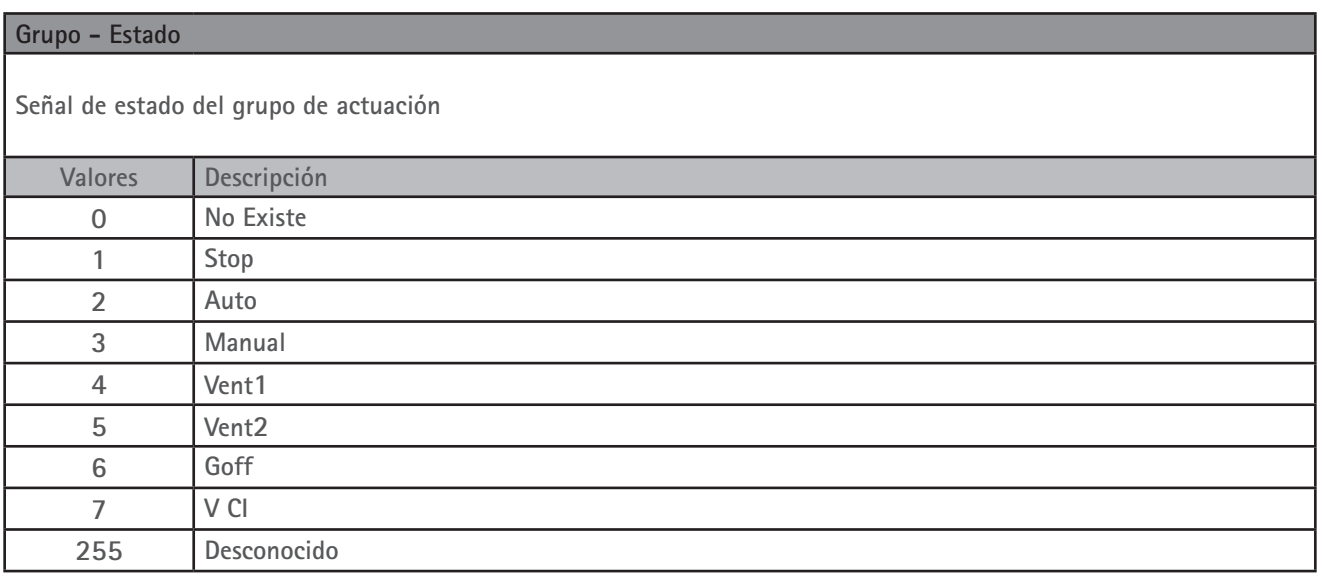

# **Detector - Medida**

**Es la medida analógica del detector de gas.**

**\*En el caso del Gas NO2 y O2 el dato se representa multiplicado por 100 para poder recuperar la parte decimal. \*Si el detector no existe, el registro muestra el valor 0.**

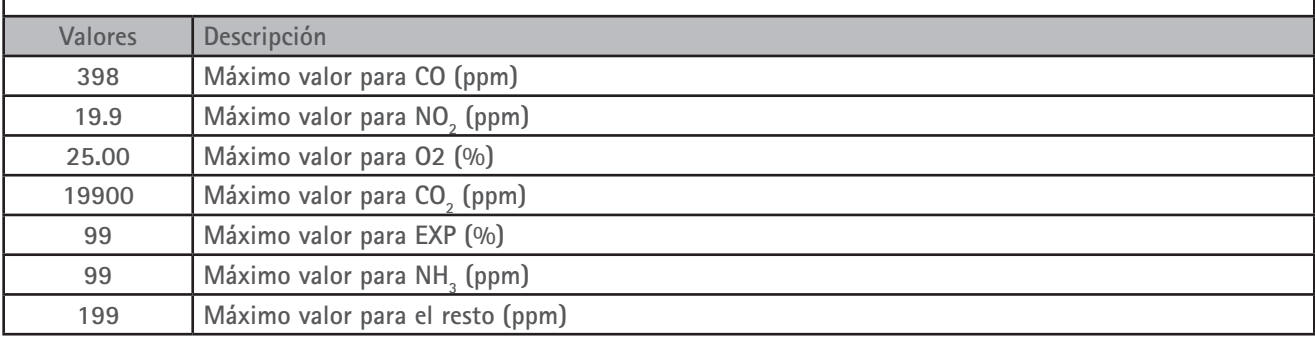

#### **Detector - Estado**

**Es el estado del detector de gas.**

**\*Si un detector está en estado 9 -Saturación- el registro de Medida indicará el valor de fonfo de escala.**

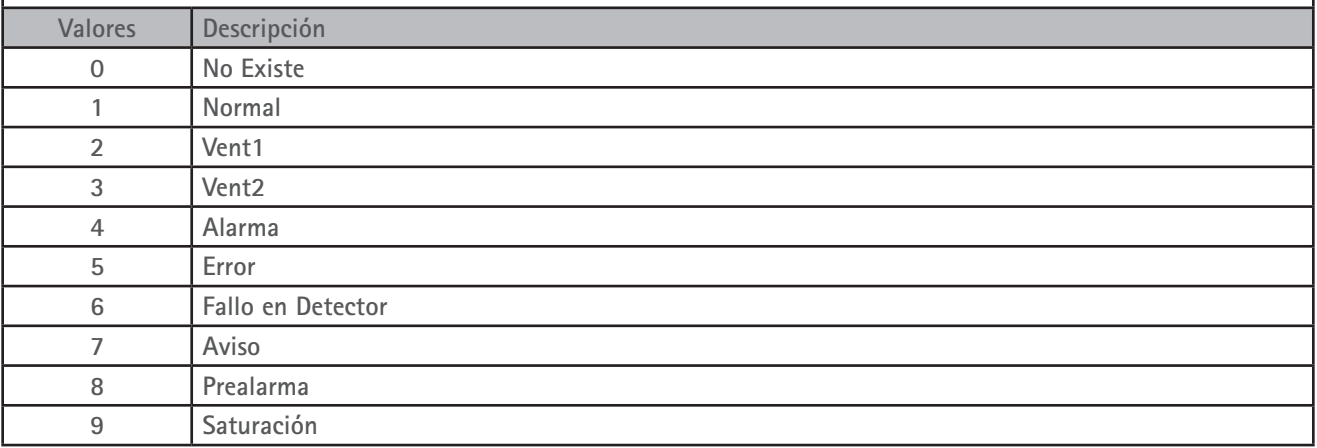

#### **Detector - Gas**

**Es la identificación de Gas que mide el detector.**

**\*Si el detector no existe, el registro muestra el valor 0.**

**\*La forma de saber si un detector está instalado en la central, es comprobar que este registro tenga un valor diferente de 0.**

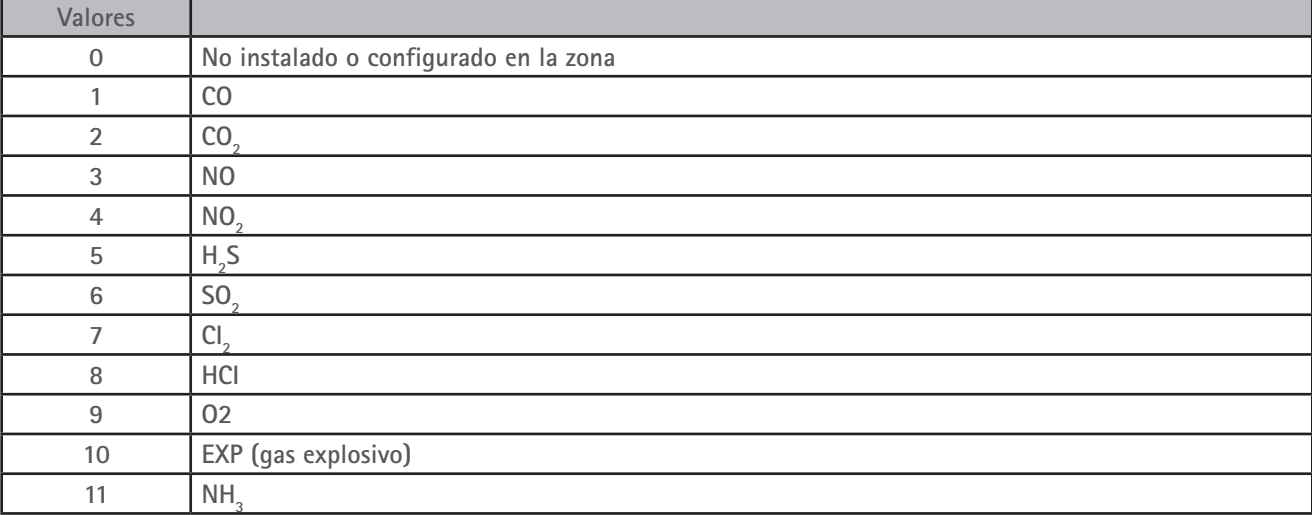

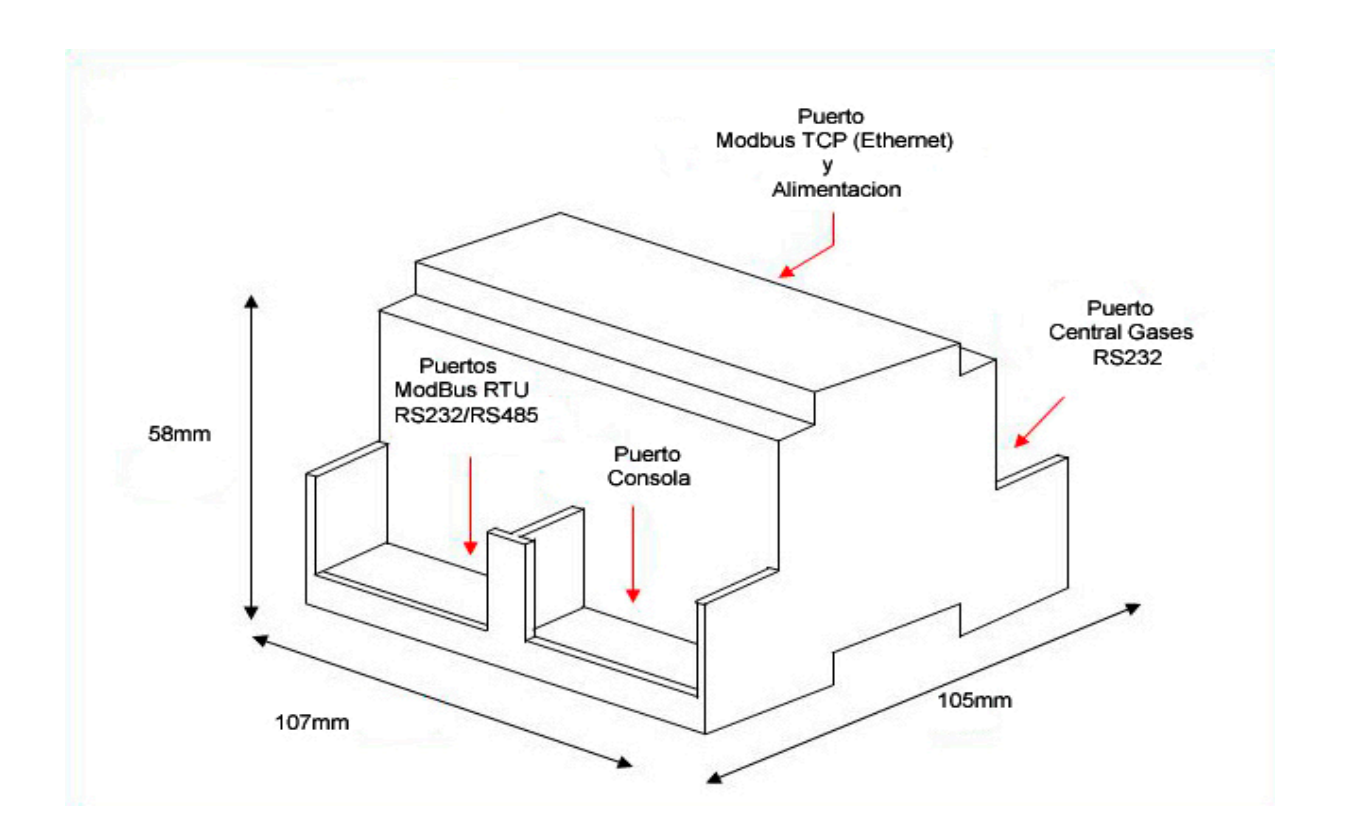

**Espacio necesario recomendado para su instalación en armario (sujección mural o carril DIN), con previsión de espacio suficiente para conexiones.**

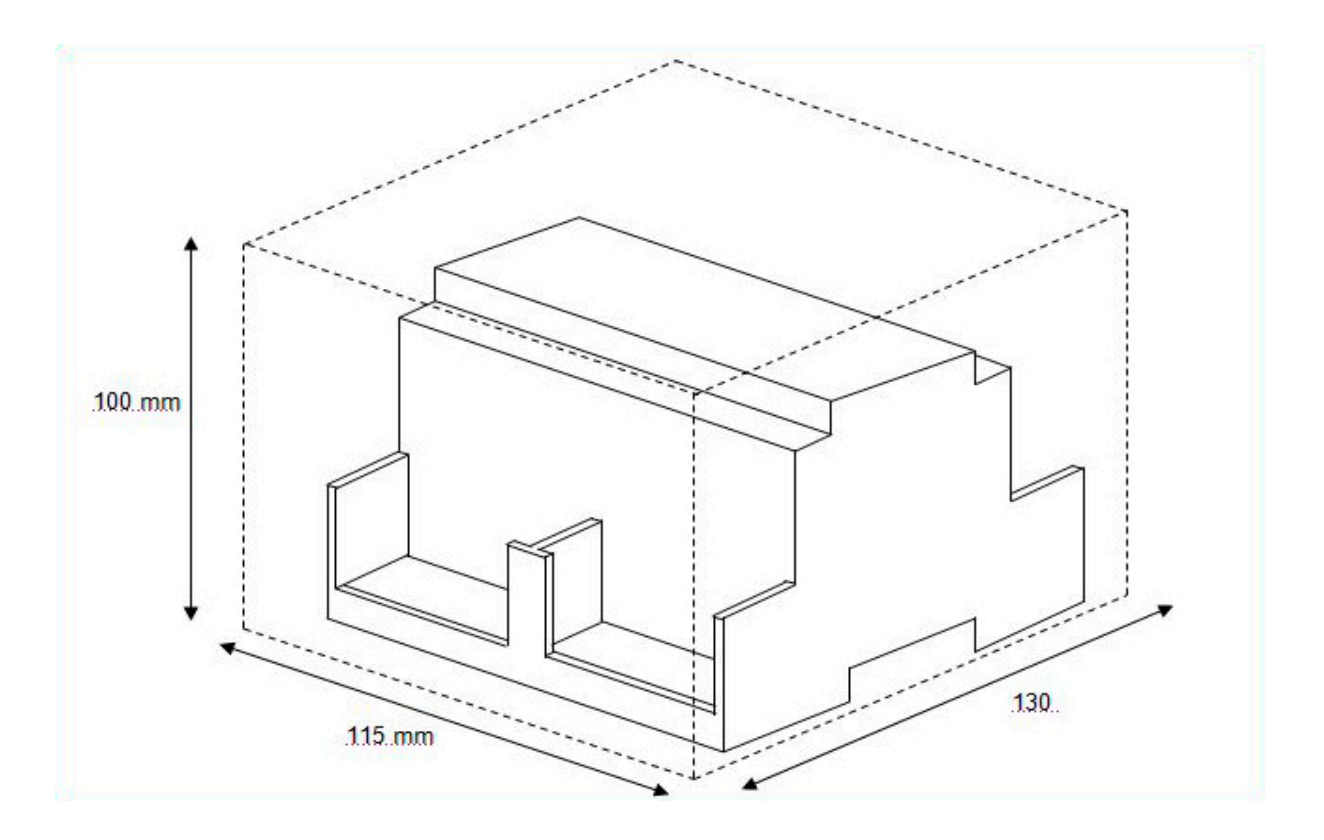

# **9. Configuración del equipo**

**Para la configuración de los parámetros ModBus debe utilizarse el software LinkBoxMB.**

**Este software se ofrece de forma gratuita.**

**Guía rápida:**

- **1) Seleccionar el proyecto Demo DEGD.**
- **2) Seleccionar el COM del PC para conectar con el equipo.**
- **3) Seleccionar menú Configuración IntesisBox, realizar la configuración ModBus deseada y grabar.**
- **4) Conectar el COM del PC con el puerto de consoloa del dispositivo con el cable suministrado.**
- **5) Activar la casilla OffLine que al realizar la conexión pasará a OnLine en verde.**
- **6) Pulsar el boton Enviar fichero. Una vez realizadas estas operaciones el equipo ya estará configurado.**

**El equipo se entrega listo para funcionar configurado a ModBus RTU, RS485, 9600-N-8-1 y nº esclavo 1.**

# **9.1 Selección de proyecto**

 **Seleccionar el proyecto DEMO DEGD, desde la ventana de proyectos. Usted puede generar nuevos proyectos si lo desea para cada instalación diferente donde use un equipo.**

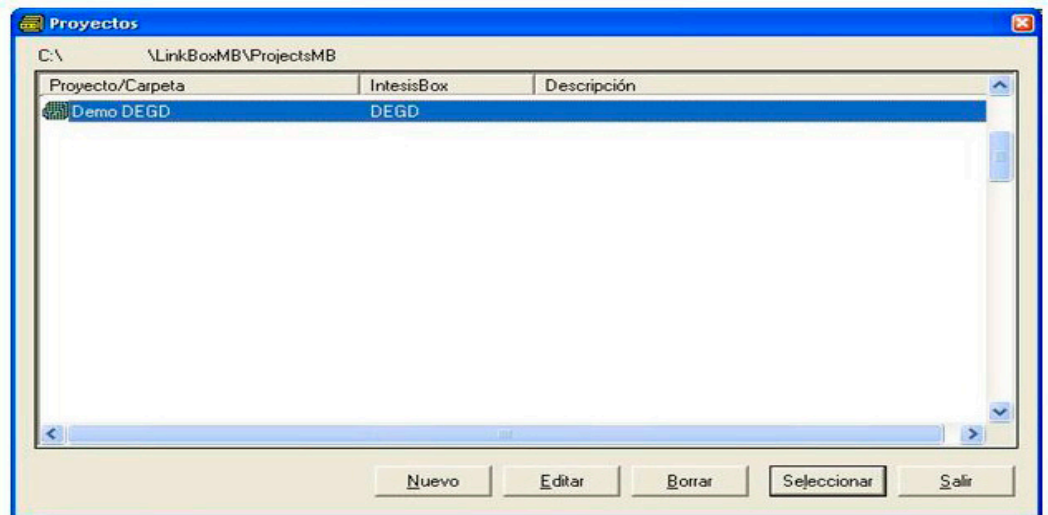

#### **9.1 Selección de puerto de consola. Configuración y Conexión**

 **Seleccionar el puerto serie COM de PC que utilizará para conectarse con el equipo.**

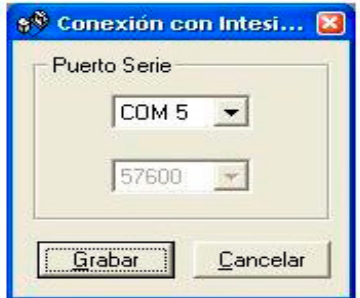

 **Seleccionar la configuración ModBus deseada de entre las opciones disponibles y aceptar.**

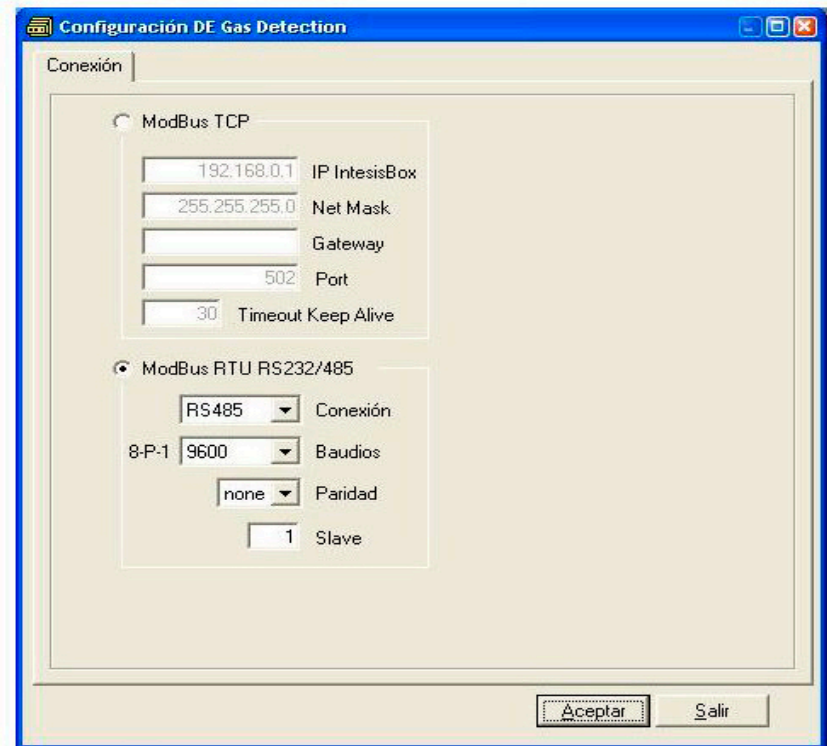

# **9.4 Descargar la configuración en el equipo**

 **Activar la casilla OffLine que al realizar la conexión pasará a OnLine en verde y pulsar el botón Enviar Fichero**

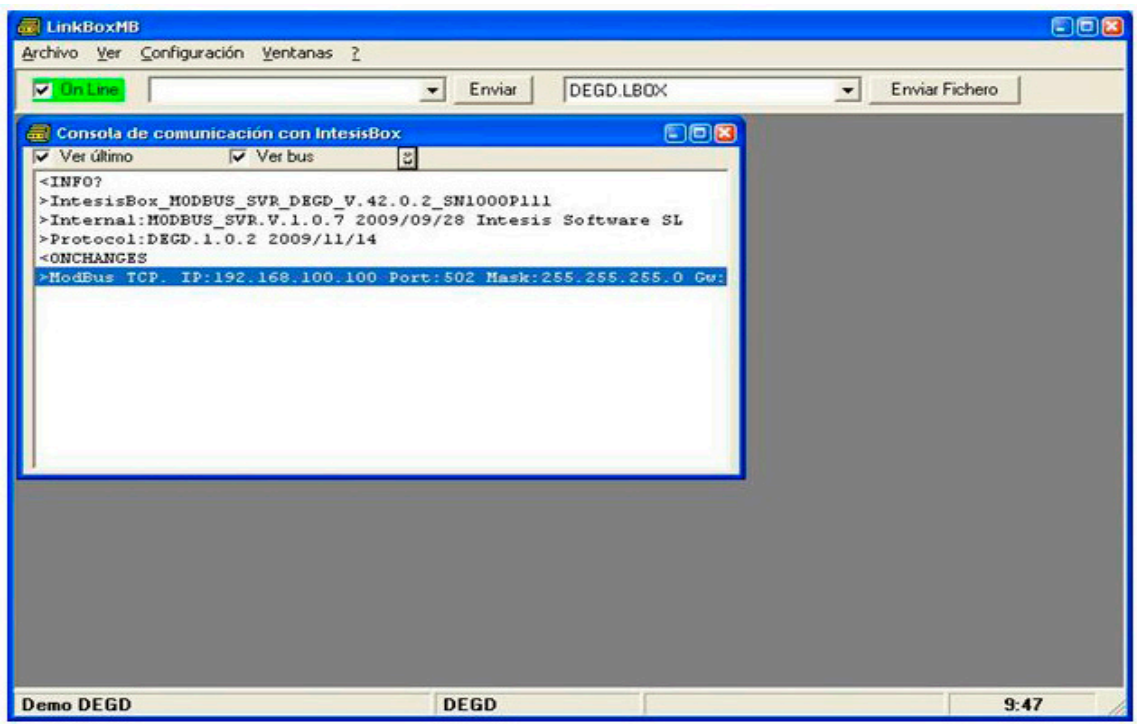

# **9.5 Ver señales**

 **Desde el menú Ver - Señales se abre esta ventana donde pueden verse todos los valores de los registros ModBus. Para un primer refresco de los datos pulsar el botón actualizar, una vez estemos en OnLine, los datos se actualizan automáticamente. Esta ventana es muy útil para conocer el estado del equipo.**

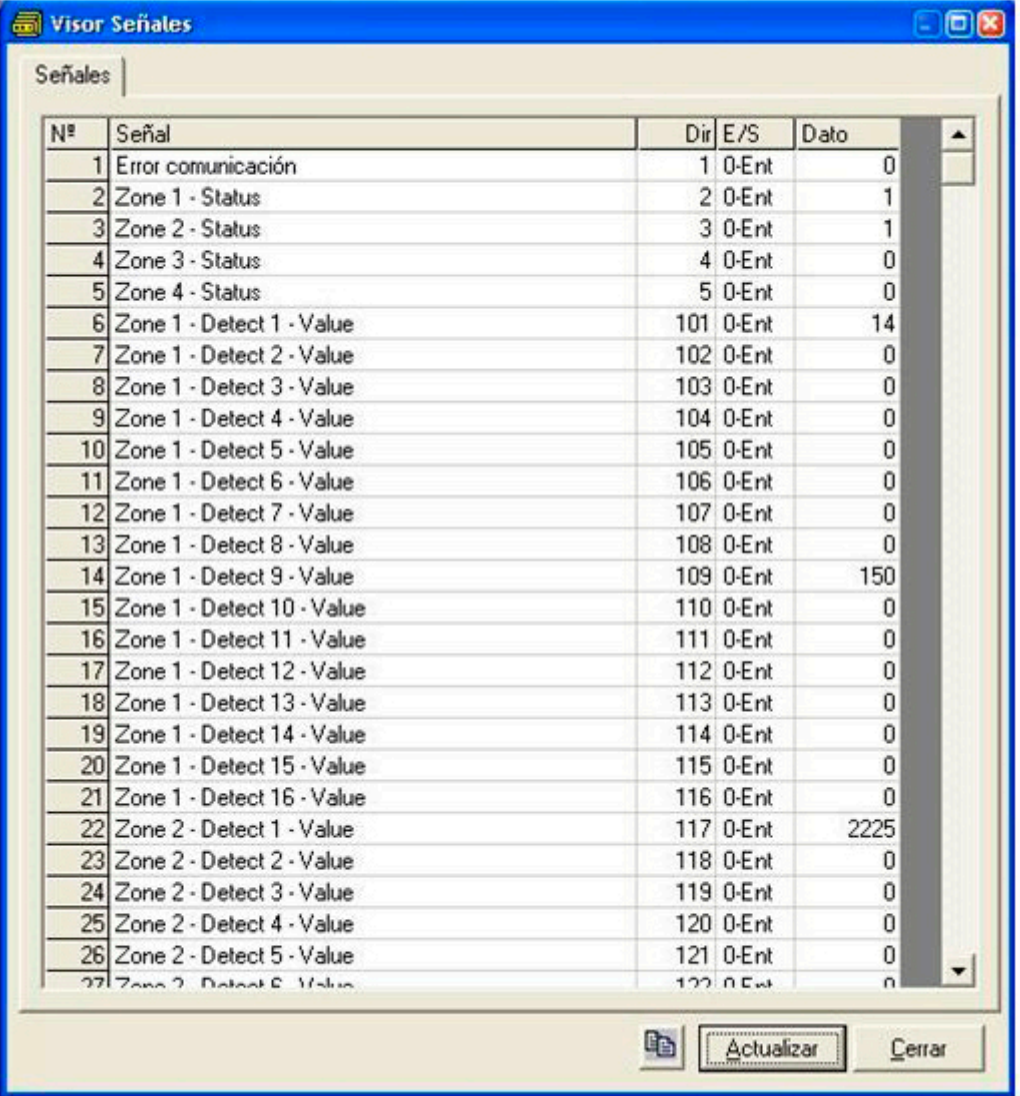

# **9.6 Ver bus DEGD**

**Desde el menú Ver - Bus se abre esta ventana donde pueden verse las comunicaciones con la central de detección de gases. En condiciones normales debe aparecer actividad constantemente.**

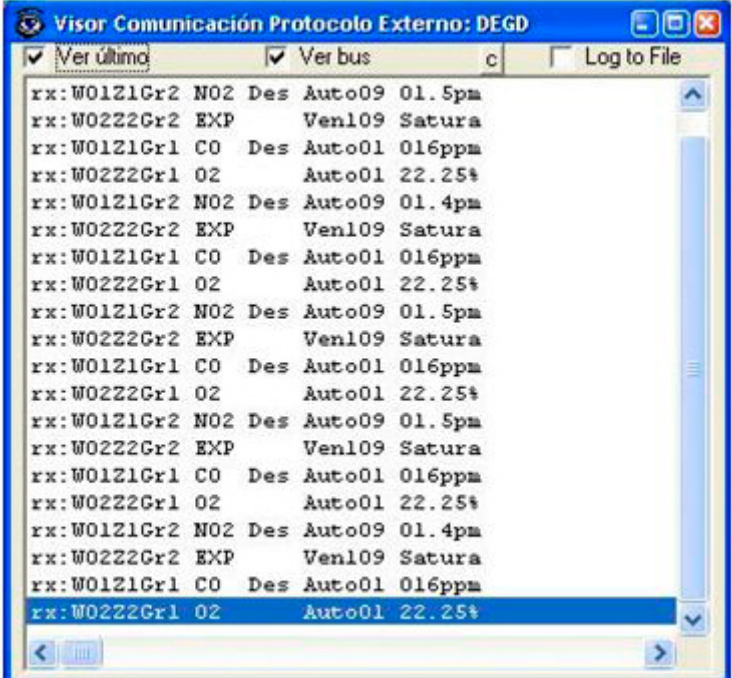

# **9.7 Ver Bus ModBus**

**Desde el menú Ver - Bus - ModBus se abre esta ventana donde pueden verse las comunicaciones ModBus. Solo aparecerá actividad cuando haya un master ModBus consultando el dispositivo.**

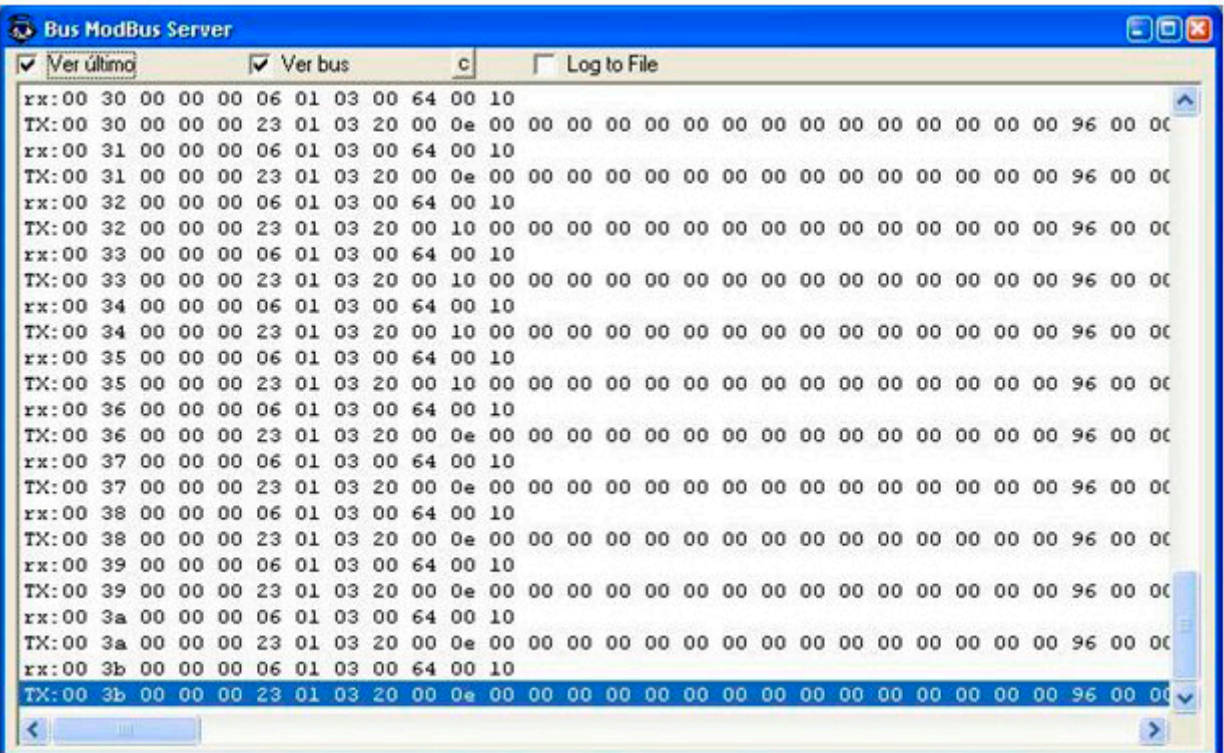

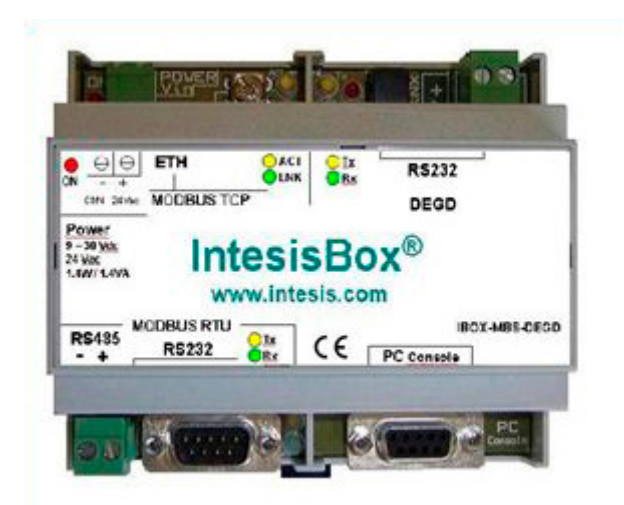

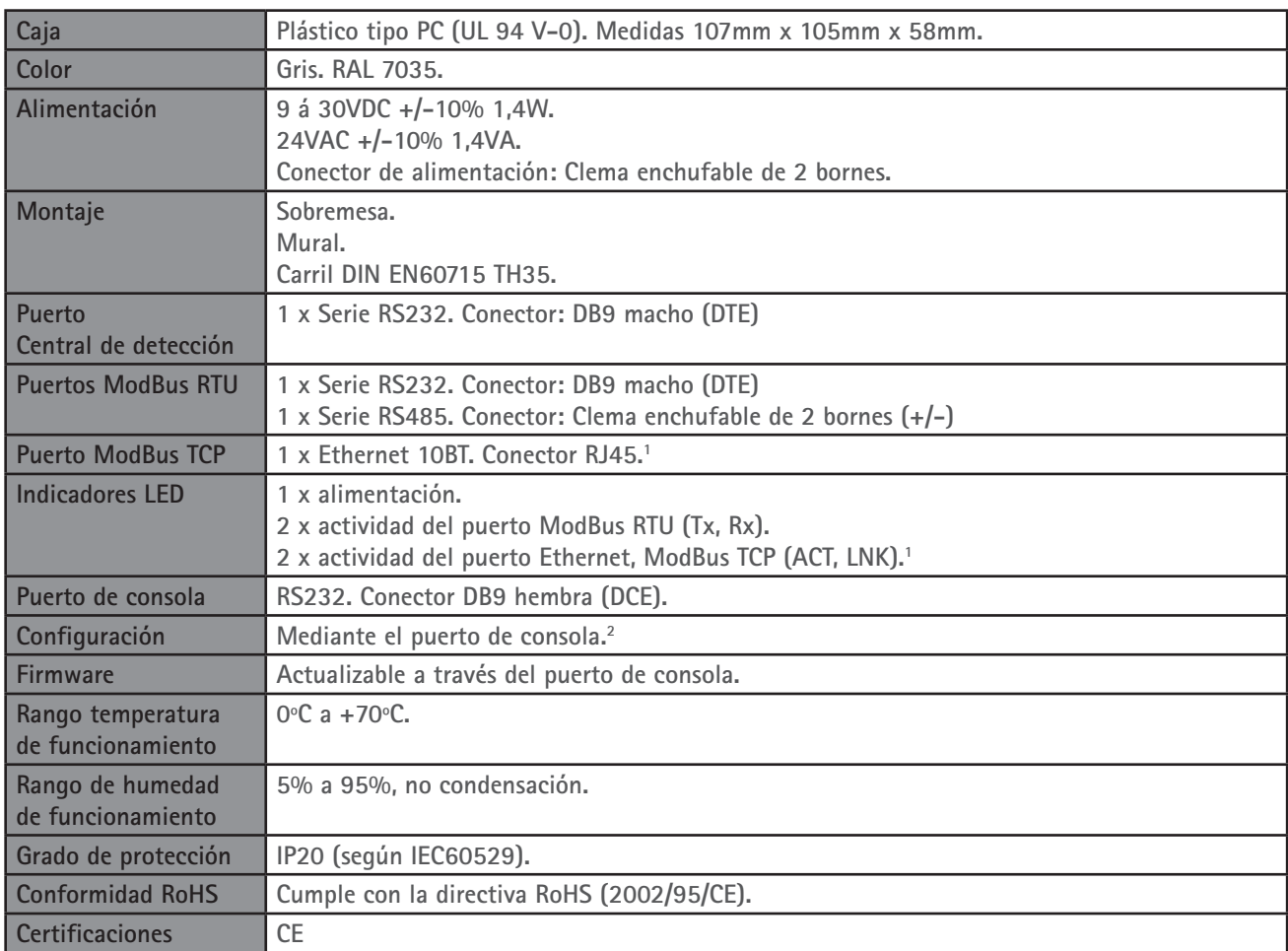

**1 Solo disponible en el modelo que soporta ModBus TCP.**

**2 Junto con el dispositivo se suministra un cable estándar DB9macho-DB9hembra de 1,8 metros para conexión directa al puerto serie de un PC para configuración y monitorización del dispositivo.**

© 2010 DURAN ELECTRONICA ALL rights reserved - www.duranelectronica.com